# NRED1 Utilisation de NODE-RED : Première prise en main

# Introduction

Lorsqu'on veut faire exécuter des actions sur un serveur, il y a plusieurs solutions :

- Le langage PHP
- NodeJS qui est un environnement permettant d'exécuter du JavaScript sur le serveur
- NODE-RED qui est un outil de développement graphique de flux de données, basé sur NodeJS
- Des exécutables appelés CGI placés sur le serveur et écrit en C++ par exemple.

Par exemple le schéma ci-dessous décrit le comportement d'un serveur écrit en PHP.

Le PHP est exécuté du côté serveur. Il permet, par exemple, de récupérer des paramètres passés en argument (cas des formulaires), de les enregistrer dans un fichier ou dans une base de données.

Le HTML et le javascript sont interprétés côté client, le PHP est exécuté côté serveur.

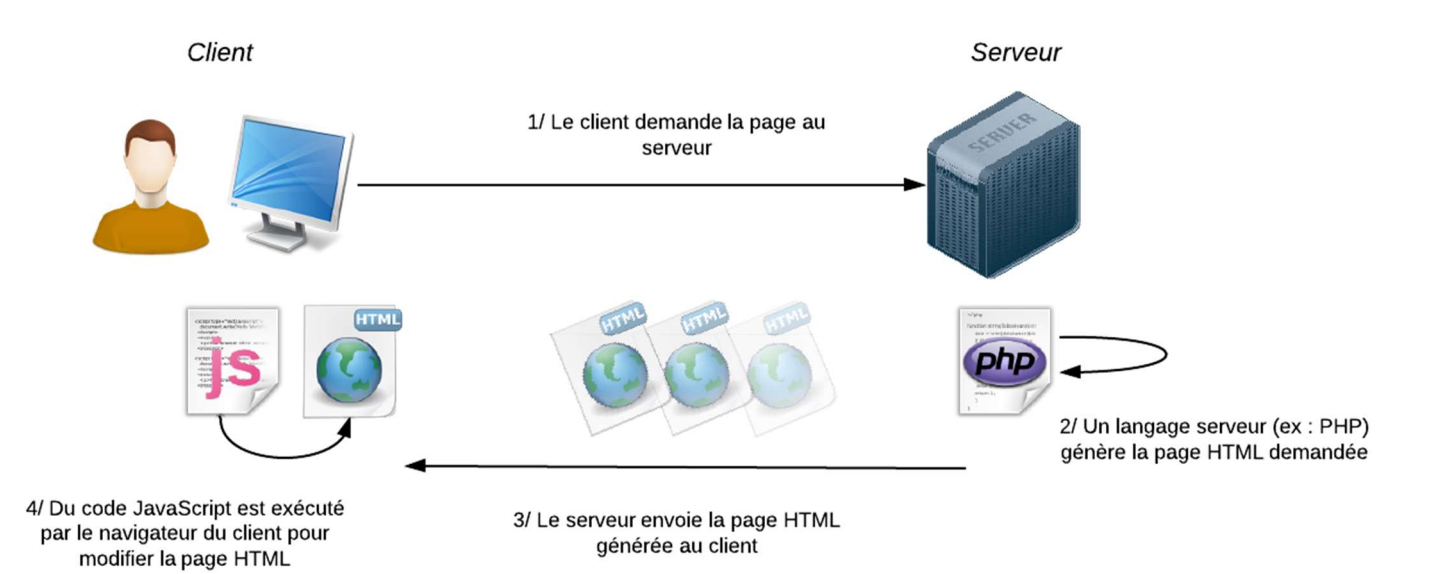

Dans le cadre des objets connectés, Node-RED semble être un outil facile à mettre en œuvre pour récupérer les données provenant d'un client, les enregistrer dans une base de données et les afficher dans un tableau de bord.

Node-RED se trouve sur des plateformes WINDOWS, LINUX et RASPBERRY. Dans le cadre de ce TP, nous utiliserons une RASPBERRY pour tester Node-RED.

L'énoncé de ce premier TP a été repris sur le site Marc SILANUS (https://silanus.fr/sin/?p=984).

## Les parties grisées ne sont normalement pas à réaliser

# Installation dans le cas où Node-Red n'est pas installé

Par défaut Node-RED est installé sur RASPBERRY. Pour avoir la dernière version :

\$ sudo apt-get update \$ sudo apt-get install nodered

Il est possible de devoir installer le gestionnaire de Nodes appelé npm. Il faut alors :

```
$ sudo apt-get update 
$ sudo apt-get install npm
```
#### et si npm n'était pas installé :

\$ cd /home/pi/.node-red \$ npm rebuild

## Lancer Node-RED et installer un nouveau node.

Par défaut, Node-RED est lancé à la mise sous tension (commande : sudo systemctl enable nodered.service).

Il n'est donc pas nécessaire de lancer les commandes node-red (ou node-red-start) et Ctr+C pour l'arrêter ou node-red-stop.

Dans le navigateur Internet du PC (Firefox), taper : adresse\_raspberry:1880

#### Le menu est alors le suivant :

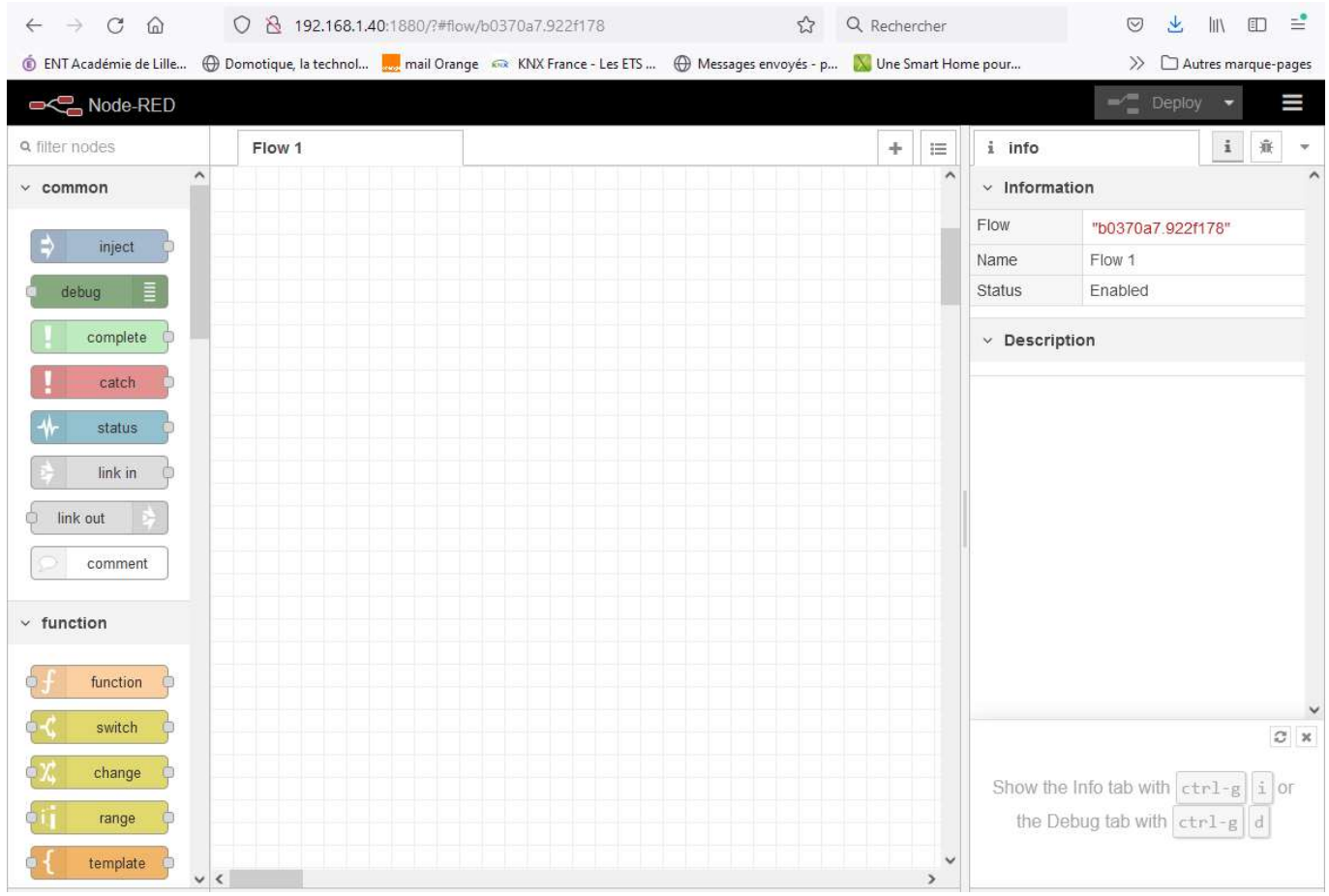

 $\Rightarrow$  Vérifier la présence de la palette « dashboard », sinon pour ajouter le node "dashboard", sélectionner Manage palette dans le menu de droite:

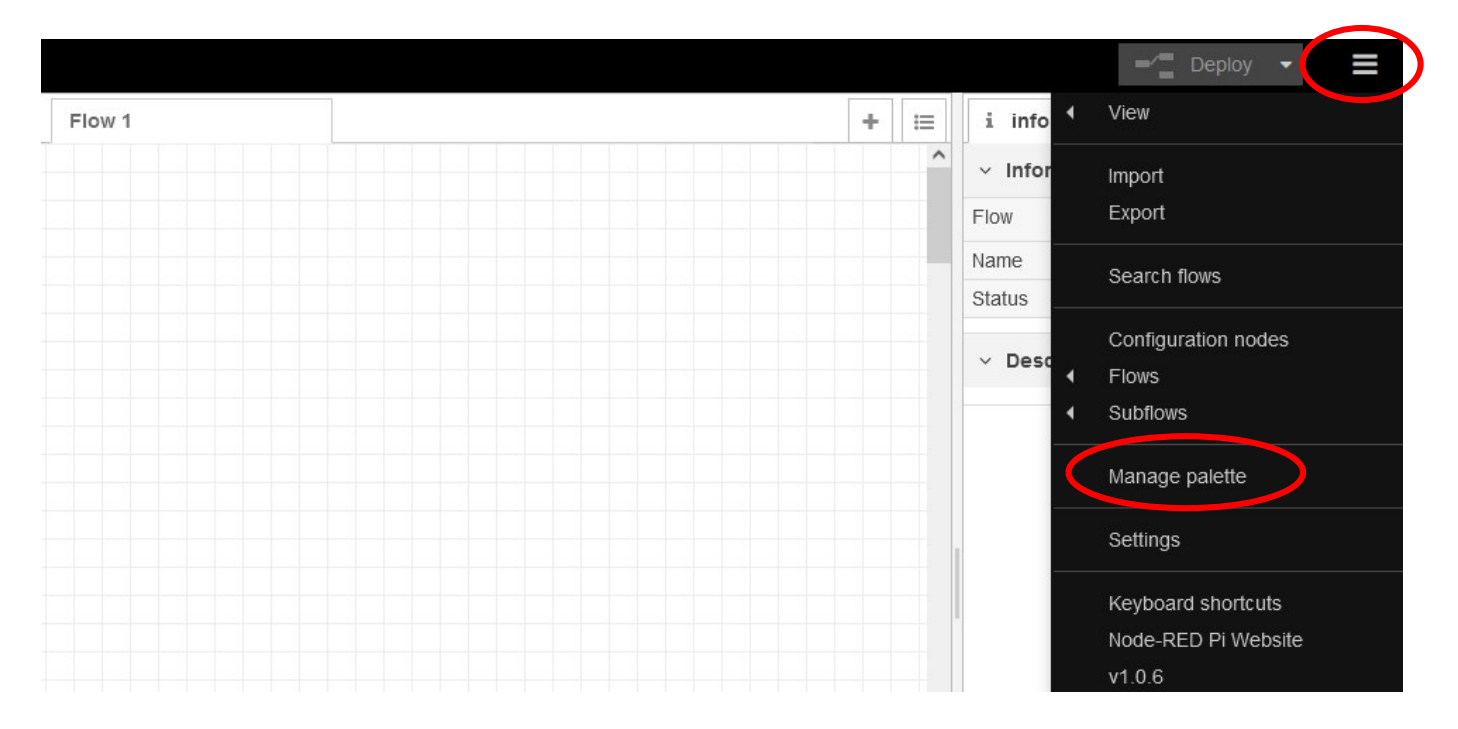

### Faire une recherche avec le mot clé "dashboard" et sélectionner "node-red-dashboard"

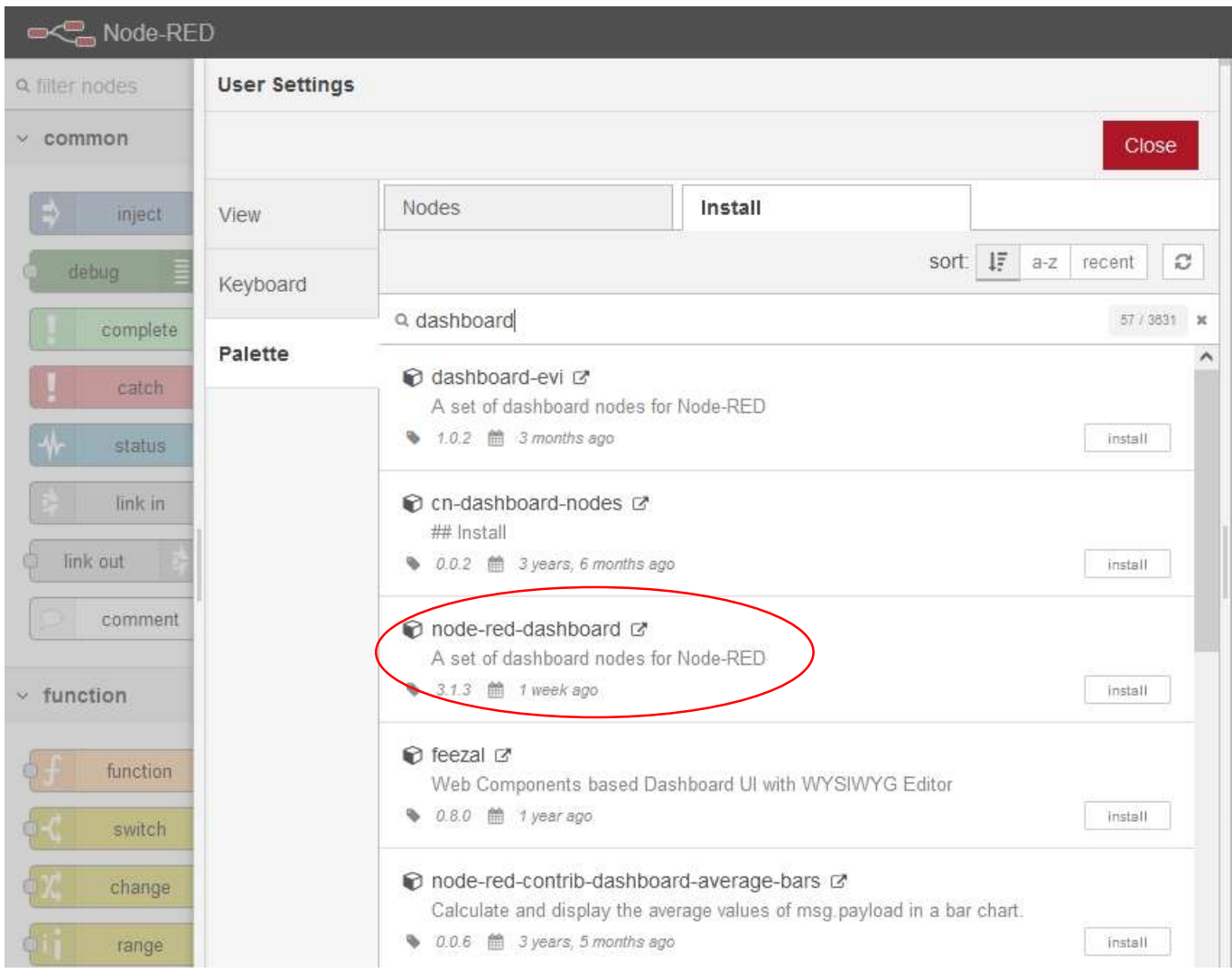

## Un nouveau menu à gauche doit apparaître :

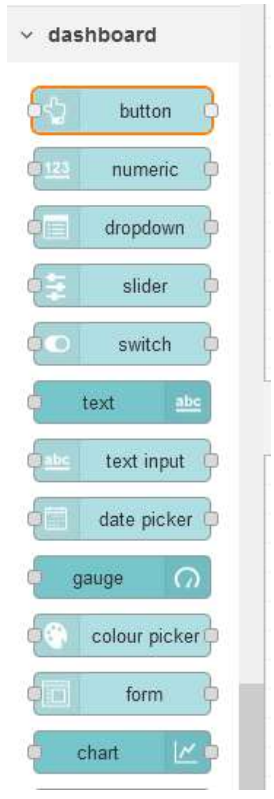

# Premier Flow

Le premier flux est composé d'un node Slider et d'un node Gauge. Pour modifier la configuration par défaut des nodes, il suffit de double-cliquer dessus.

Pour que ces composants soient bien disposés sur la page web, il faut les mettre dans un Tab, puis dans un Groupe, dans la boite de sélection du groupe, cliquer sur Add new ui\_group, puis créer un groupe (ici : "Le groupe") et faire de même pour le Tab (ici : "Test").

Cliquer ensuite sur le bouton Done, puis déployer le Flow (appuyer sur Deploy) . On accède au site web généré par l'url : http://ip\_raspberry:1880/ui .

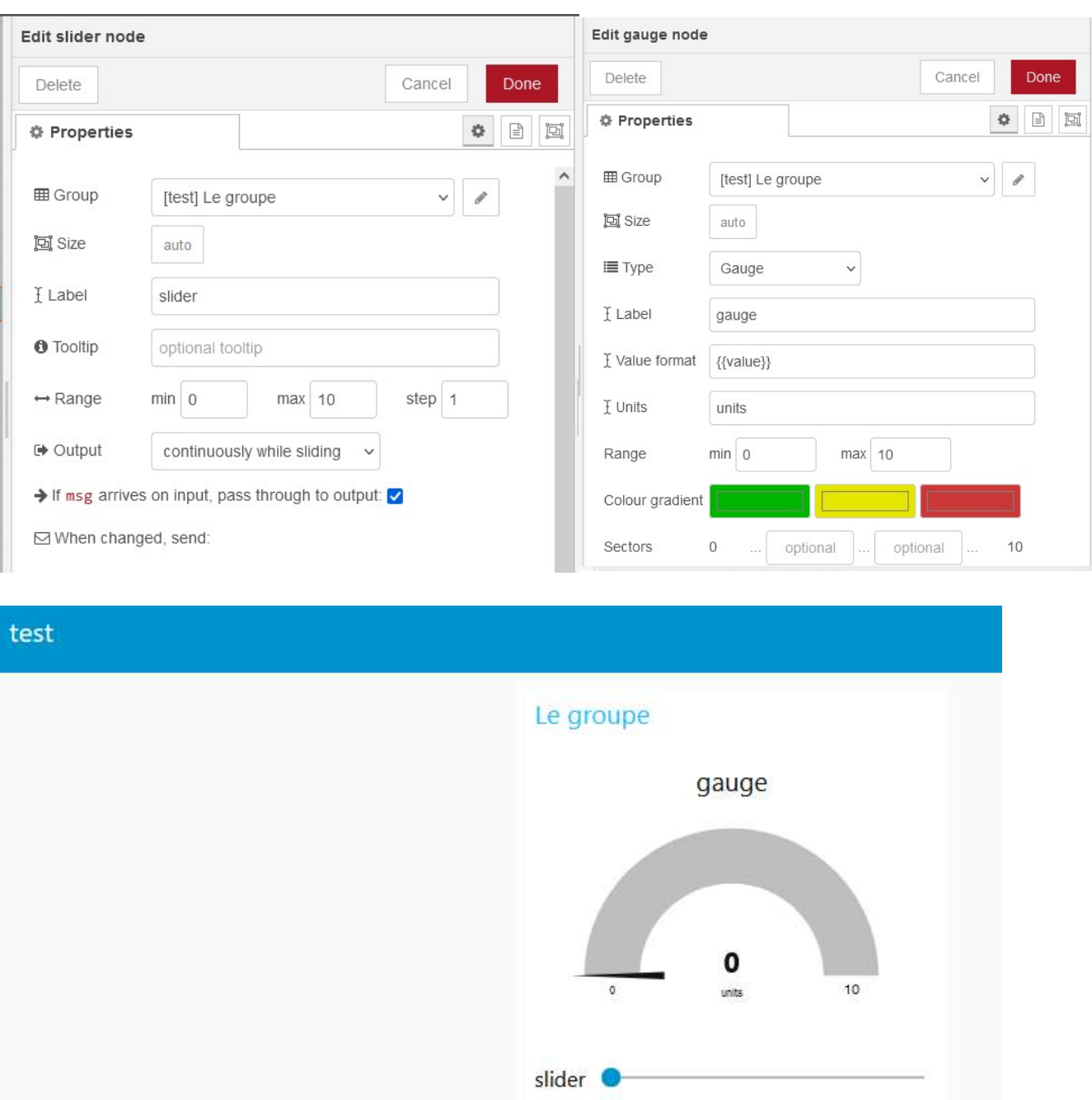

# On peut ajouter une valeur numérique (node numeric de dashboard) avec le Label Valeur

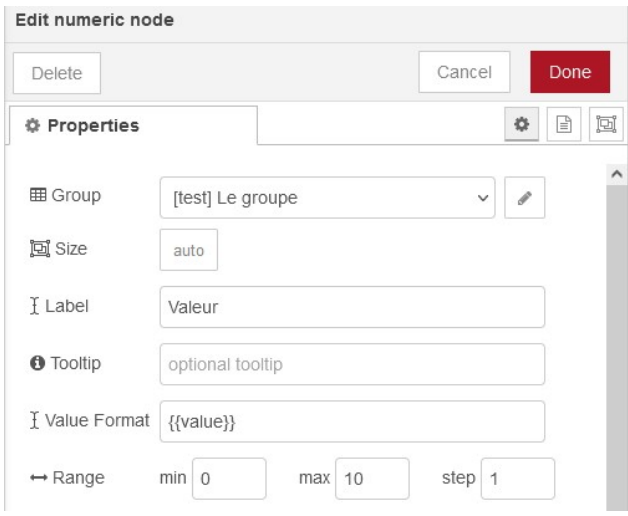

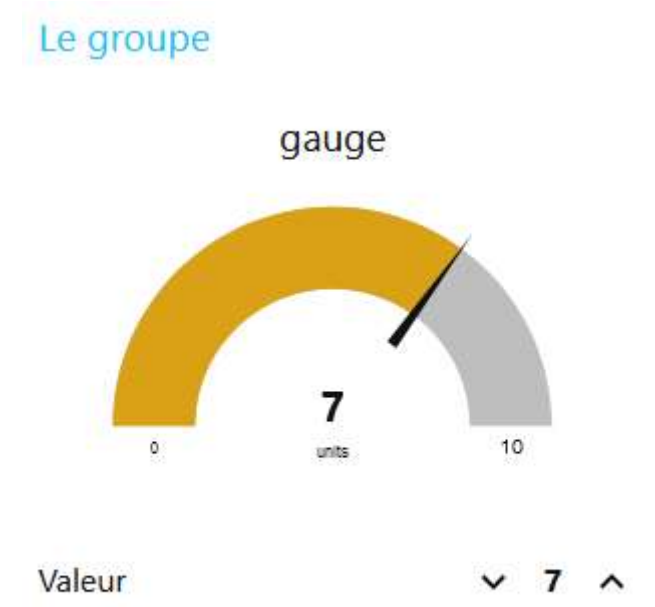

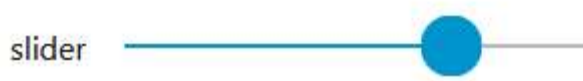

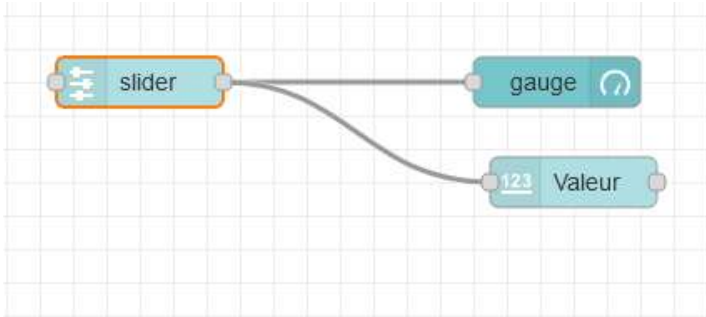

## On peut ajouter un graphe (node "chart")

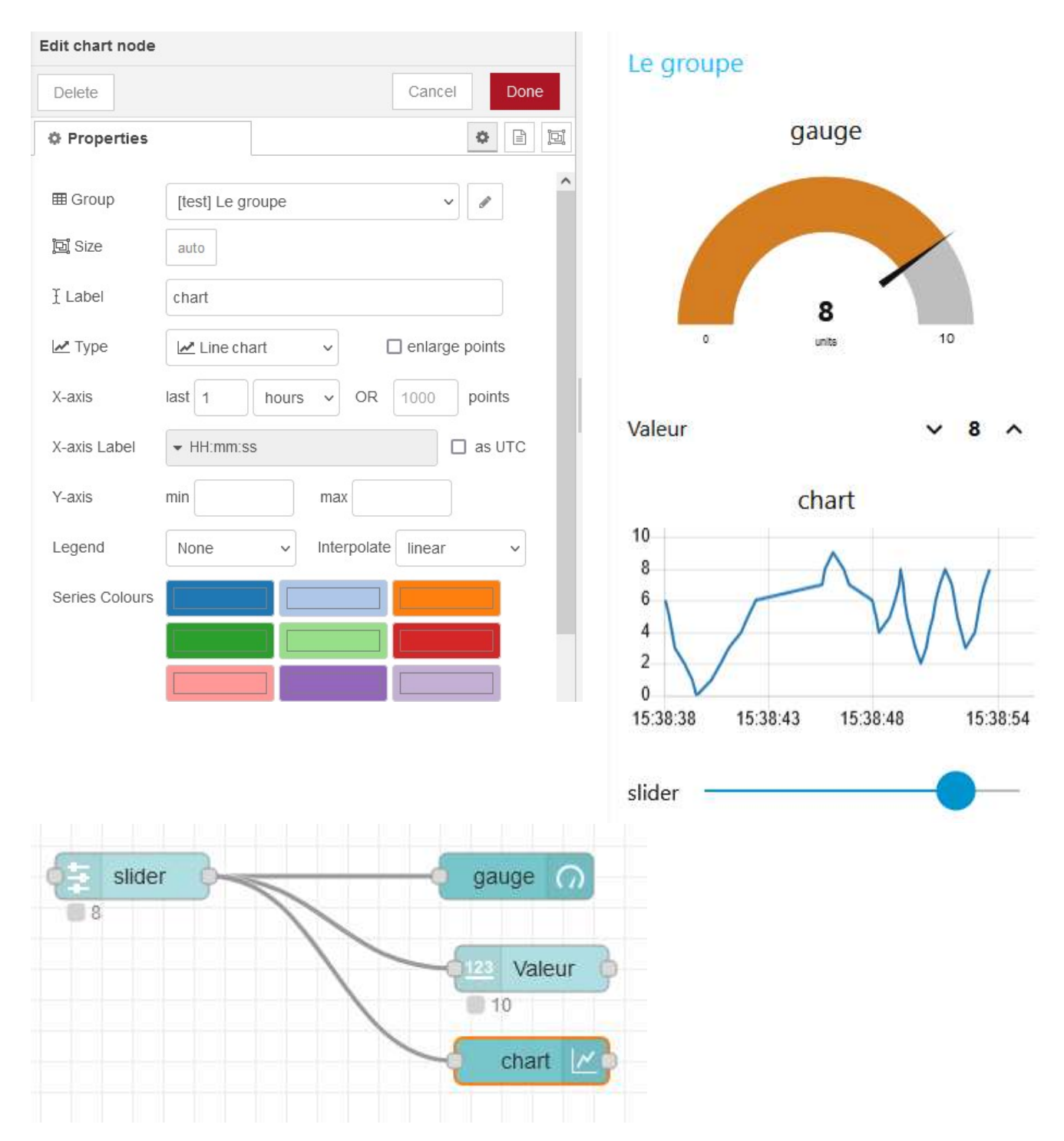

Pour modifier la valeur du curseur lorsque on modifie Valeur (avec les flèches), il faut réinjecter la sortie de Valeur en entrée du slider.

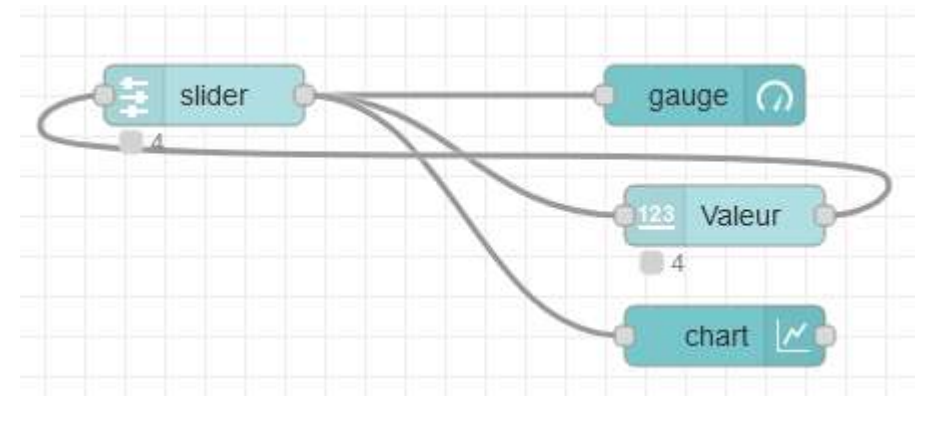

## On peut ajouter une fonction écrite en JavaScript (NodeRED est basé sur nodeJS).

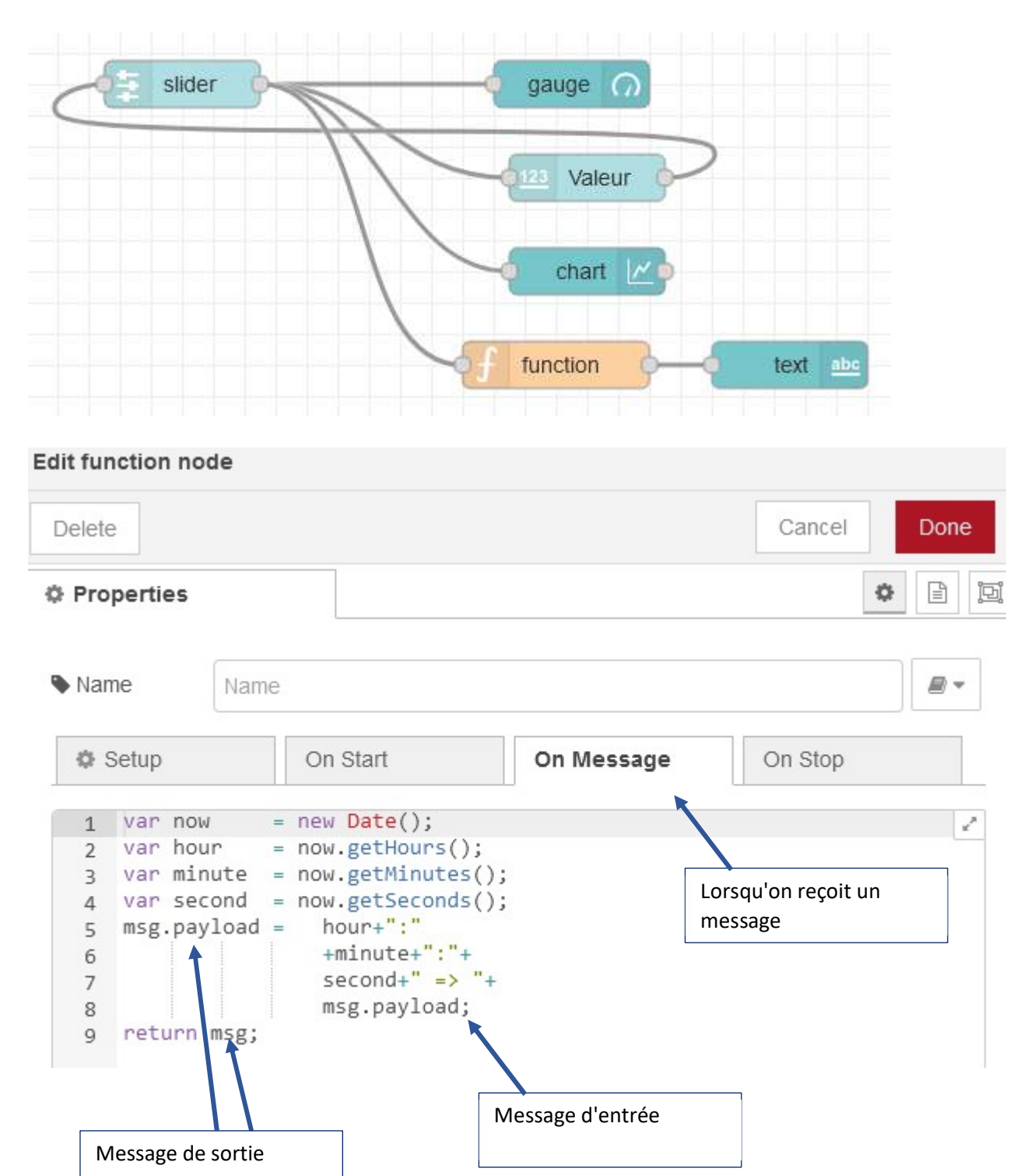

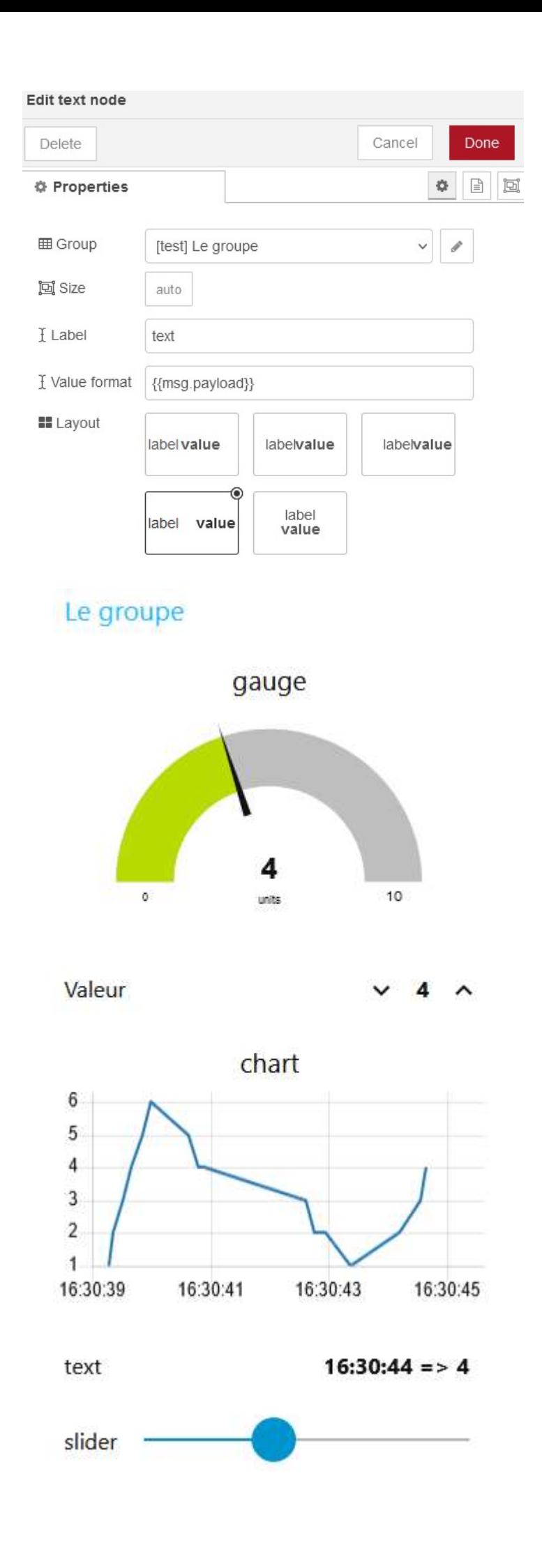